# **Plattform-Artikel erstellen und bearbeiten**

Bereich E-COMMERCE – jeweilige PLATTFORM – Register: "Plattform-Artikel".

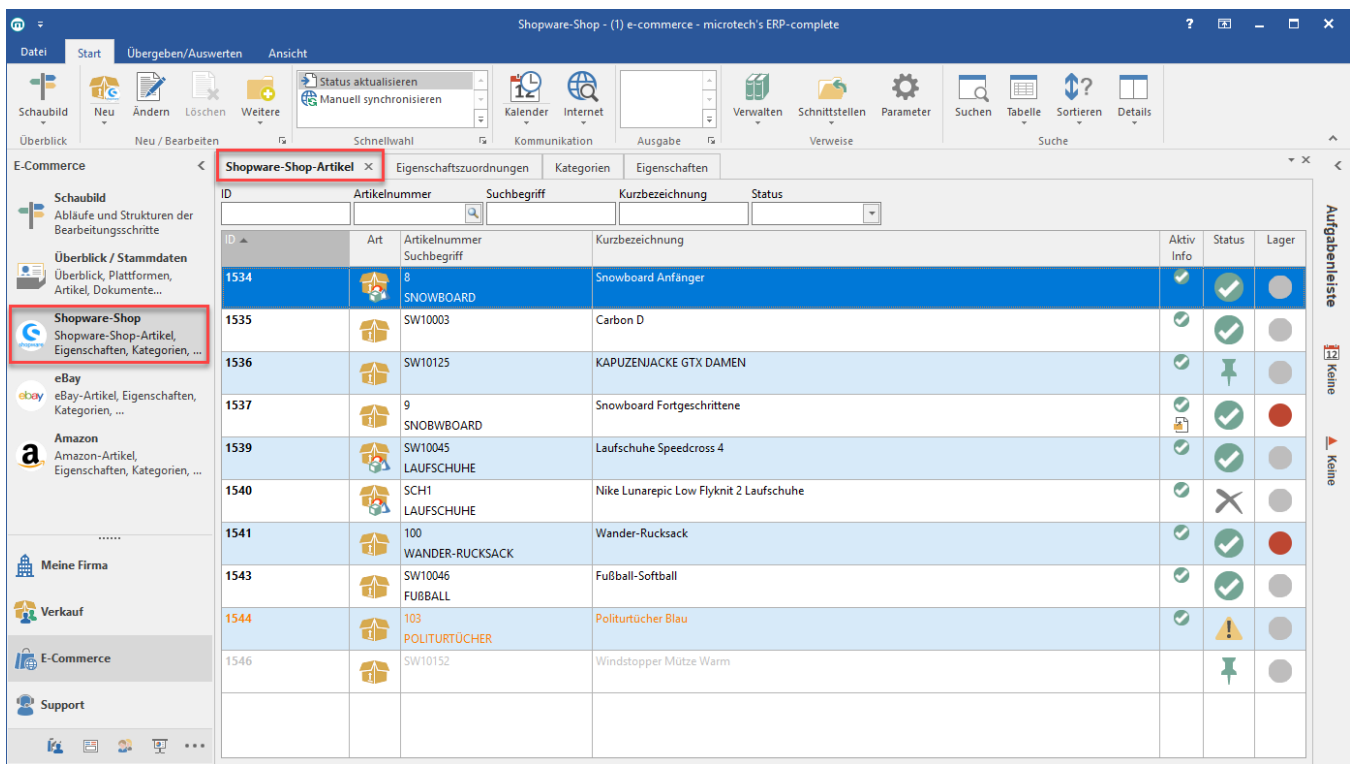

Mit der Schaltfläche: NEU wird ein neuer Plattform-Artikel erstellt.

## **Kopfdaten**

- **ID (Plattform-Artikel)**: wird vom Programm automatisch vergeben
- **Artikelnummer**: Hier kann der Artikel aus dem bestehenden Artikel-Stamm (von büro<sup>+</sup>) ausgewählt werden.
- **Suchbegriff**: wird einmalig übernommen
- **Kurzbezeichnung**: wird einmalig übernommen
- **Aktiv**: Mit diesem Kennzeichen wird gesteuert, ob ein Artikel mit der Plattform synchronisiert wird. Ist das Kennzeichen aktiviert, wird der Artikel mit der Plattform synchronisiert.

#### **Bitte beachten SIe:** Λ

Ein Plattform-Artikel kann erst gelöscht werden, wenn das "Aktiv"- Kennzeichen nicht gesetzt ist. Wurde der Artikel bereits erfolgreich auf einer Plattform eingestellt, so ist zu beachten, dass neben dem deaktiviertem "Aktiv"- Kennzeichen auch der Status "Artikel in Plattform deaktiviert" gesetzt sein muss, damit ein Plattform-Artikel gelöscht werden kann.

## **Register: Einstell-Optionen**

Im Register "Einstell-Optionen" werden alle Einstell-Optionen (z.B. Erscheinungsdatum, Pseudoverkäufe, Versandkostenfrei, etc...) angezeigt, die die jeweilige Plattform zur Verfügung stellt, um einen Artikel einzustellen.

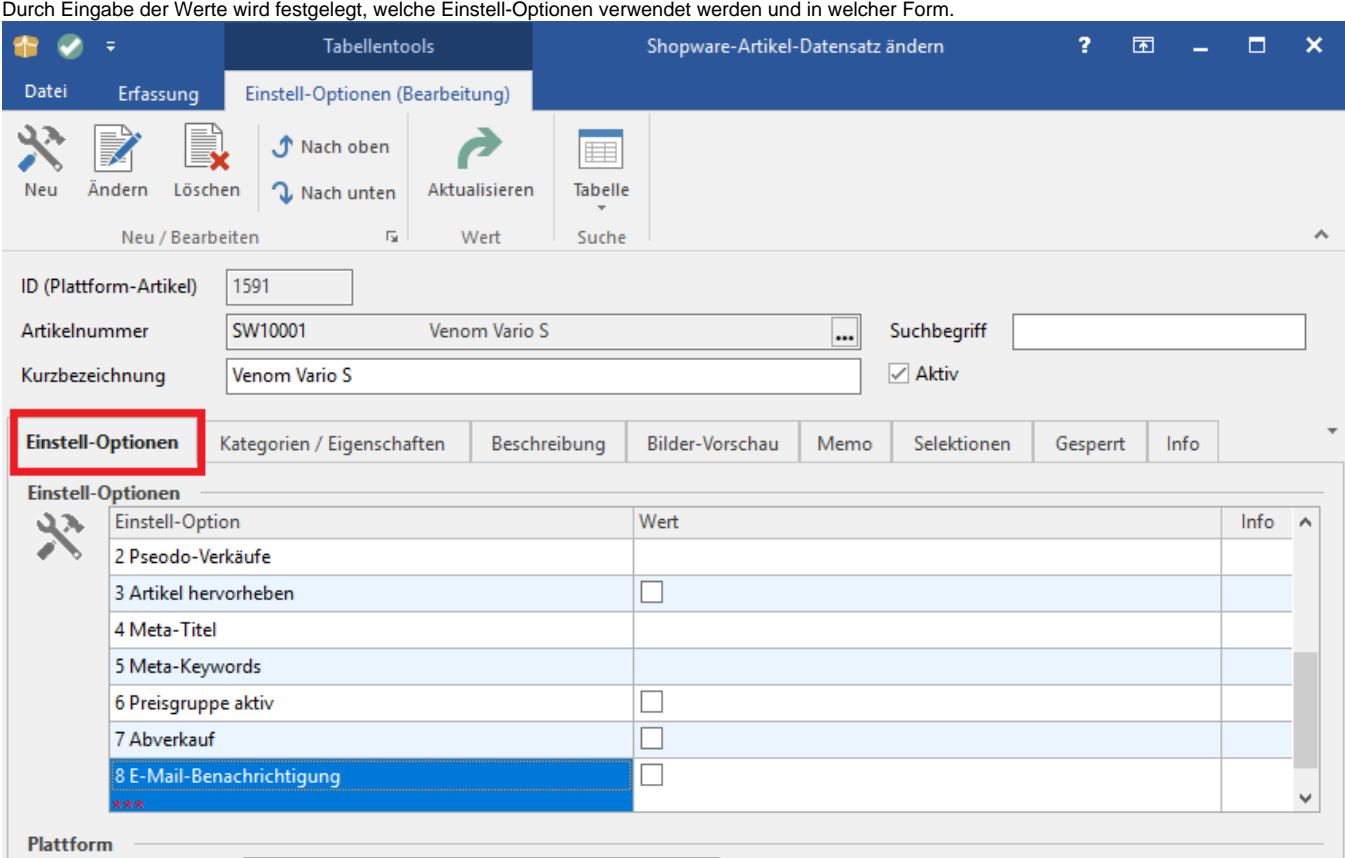

## **Register: Kategorien / Eigenschaften**

Die Eingabe der Kategorie erfolgt über die Schaltfläche: NEU oder im Feld: "Kategorie" durch Auswahl einer vorhandenen Kategorie.

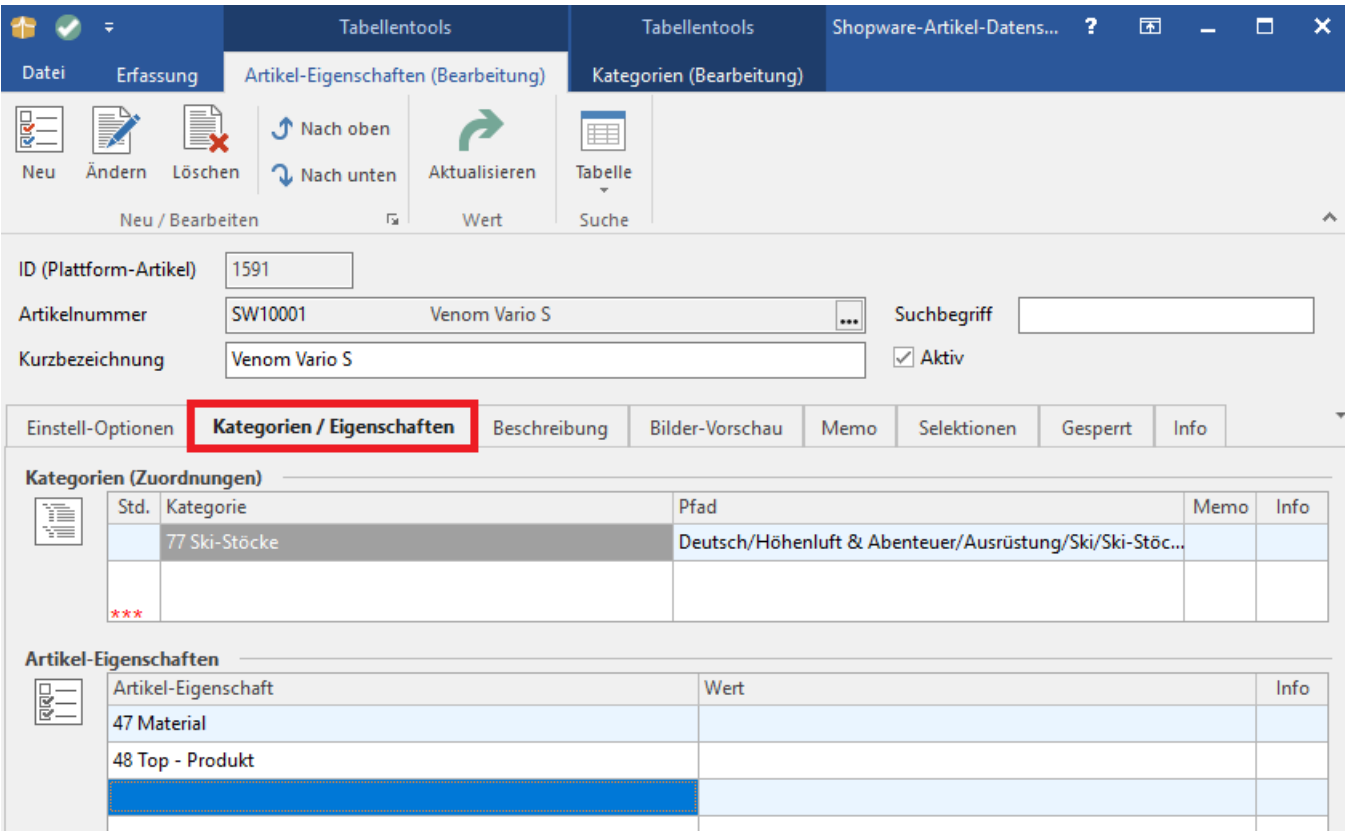

Wurde der Kategorie eine entsprechende Gruppe von Eigenschaften zugewiesen, dann werden die dazugehörigen Eigenschaften im Bereich: "Artikel-Eigenschaften" hinterlegt.

Damit Eigenschafts-Gruppen bereits in der Übersicht erkannt werden können, werden diese mit fetter Schrift und gelbem Hintergrund dargestellt.

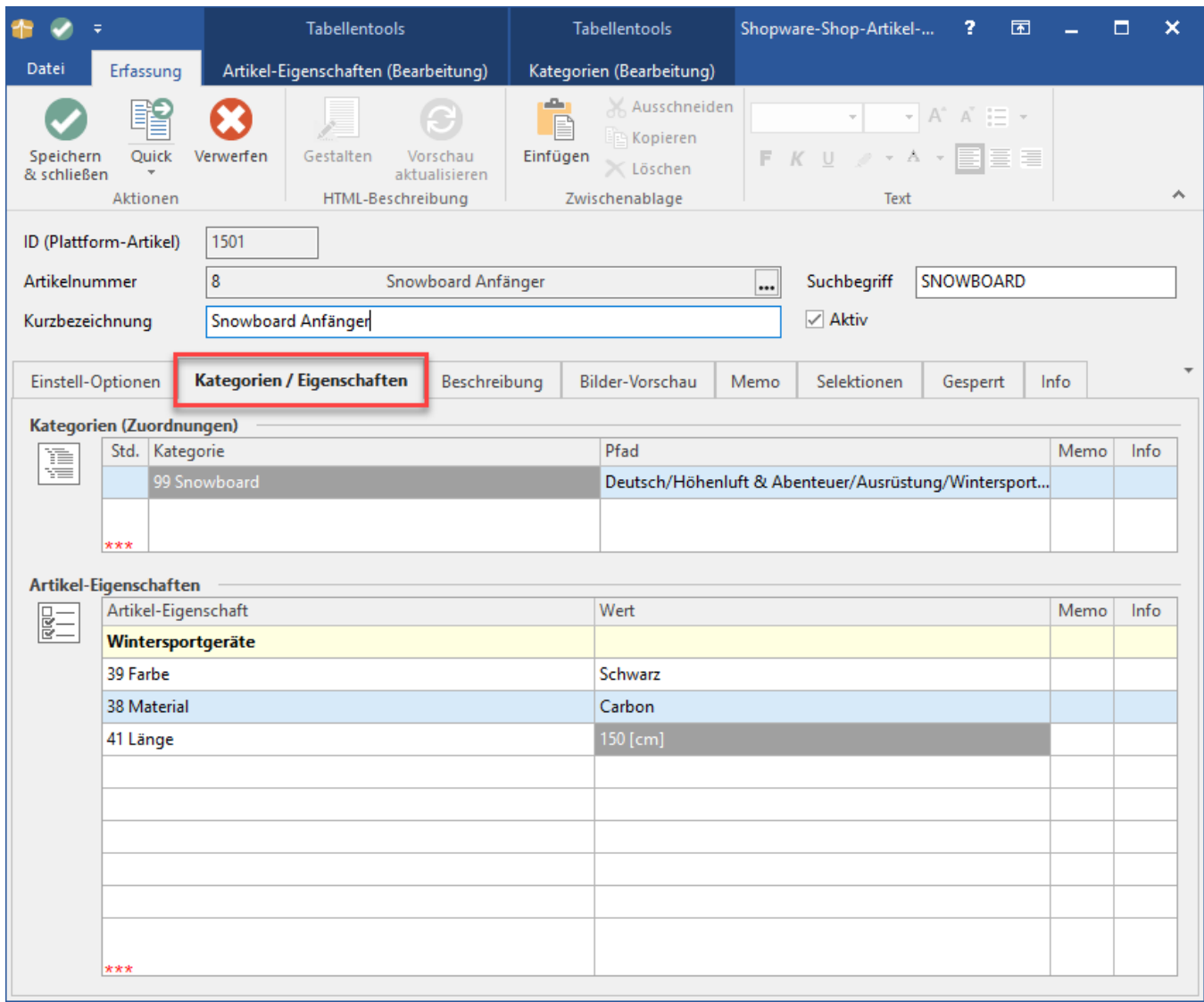

Weitere Artikel-Eigenschaften können hinterlegt oder die eingefügten Artikel-Eigenschaften gelöscht werden.

Einheiten werden in der Spalte: "Wert" in einer eckigen Klammer dargestellt. Um eine Einheit zu hinterlegen, muss ein Leerzeichen und dann die Bezeichnung der Einheit angegeben werden. Die Eingabe der Einheit erfolgt ohne eckige Klammer. Aufgrund der hinterlegten Einheiten, wird die Eingabe erkannt und automatisch mit einer eckigen Klammer versehen.

### **Beispiel:**

aus der Eingabe: 150 cm wird bei verfügbarer Einheit 150 [cm].

## **Register: Beschreibung**

Im Register: "Beschreibung" kann die Artikel-Beschreibungen des Plattform-Artikels hinterlegt werden.

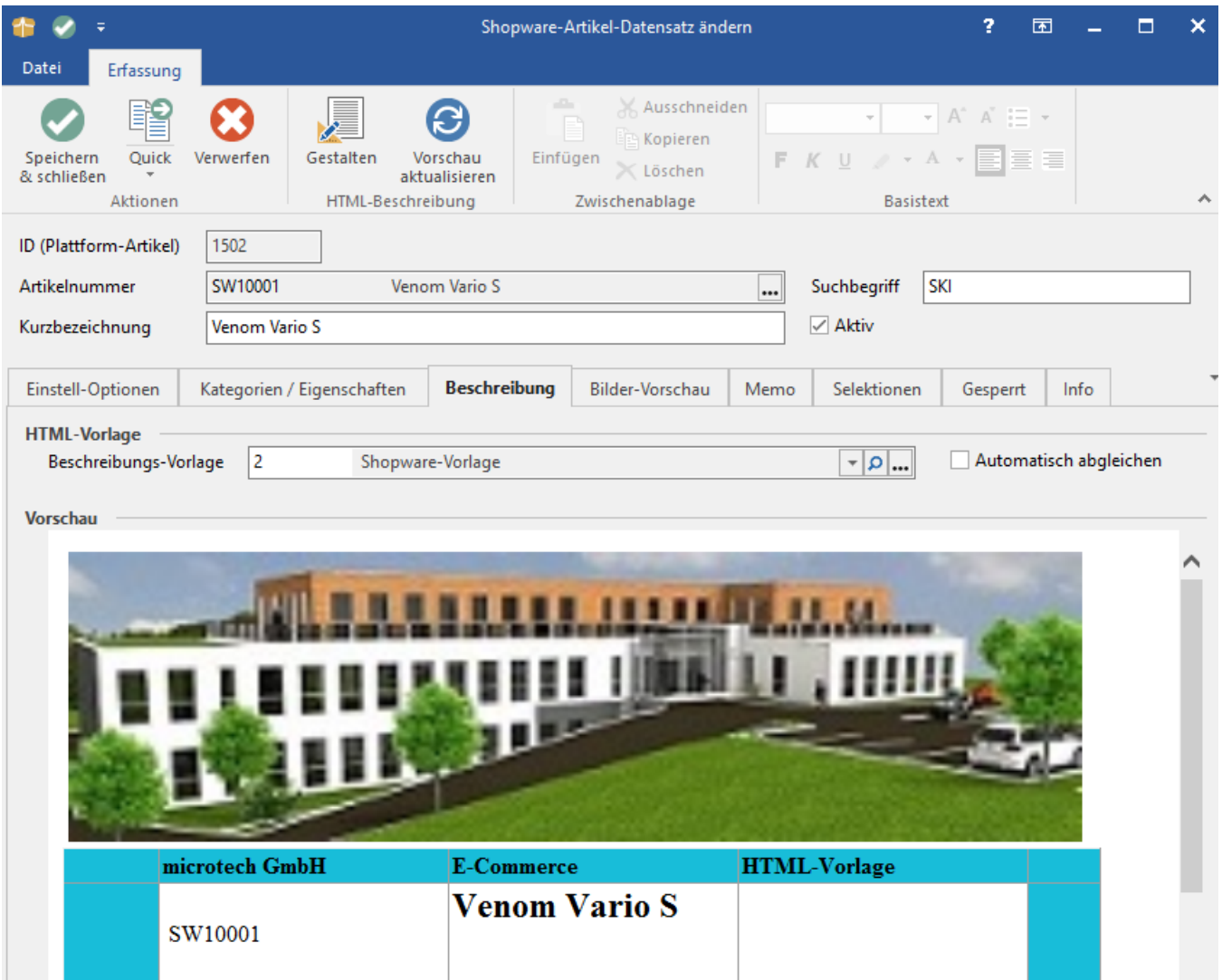

Dazu kann eine Beschreibungs-Vorlage gewählt werden. Wie du Beschreibungs-Vorlagen erstellen kannst, entnehme bitte dem [Kapitel: "HTML-Vorlagen](https://hilfe.microtech.de/display/PROG/HTML-Vorlagen)".

Kennzeichen: "Automatisch abgleichen": Ist dieses Kennzeichen aktiviert, werden Anderungen, die an einer HTML-Vorlage vorgenommen werden, automatisch in die jeweiligen Artikel-Beschreibungen übernommen.

Beachte: Individuelle Anpassungen in der jeweiligen Beschreibung gehen dadurch verloren.

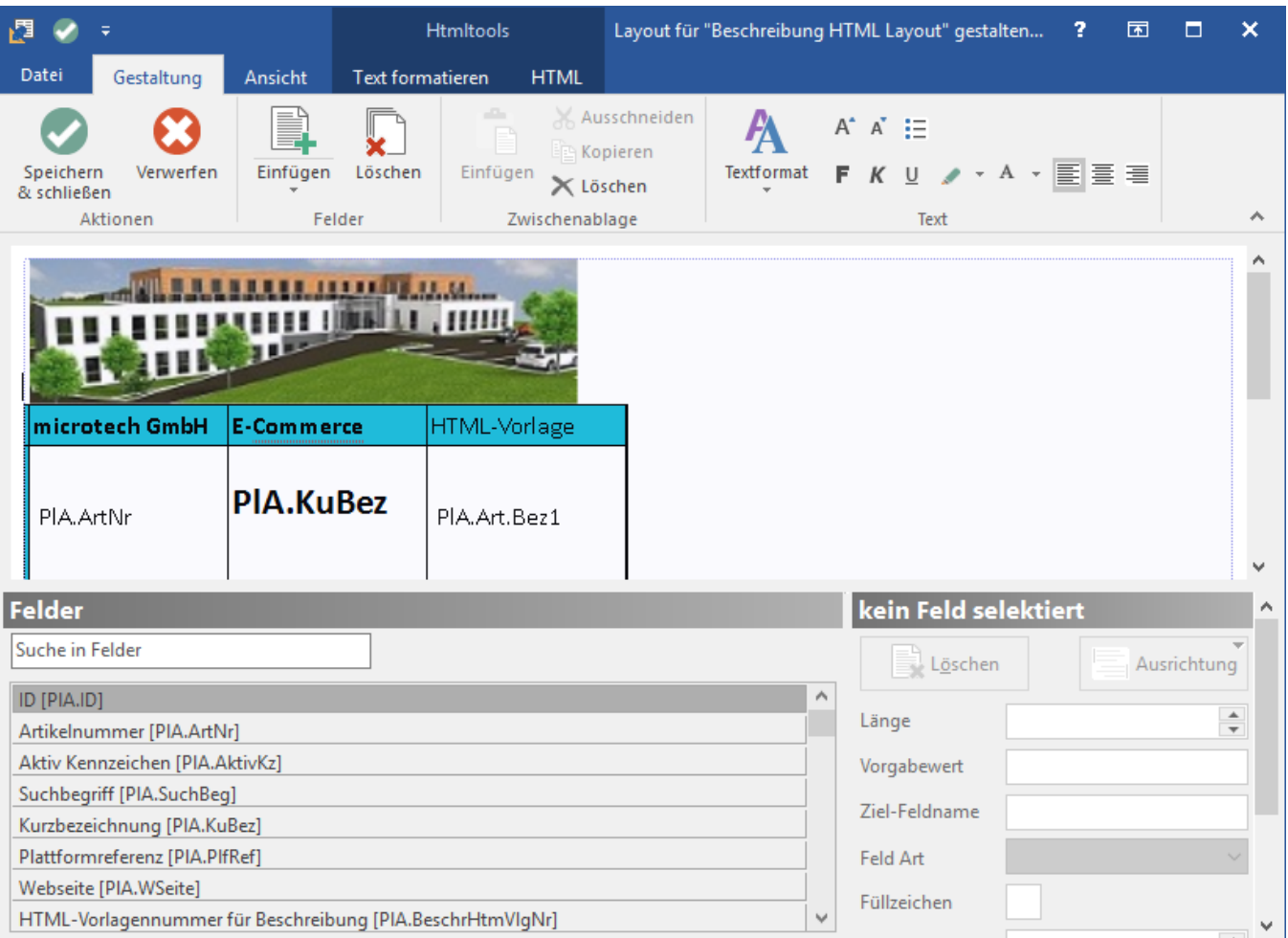

Schaltfläche: GESTALTEN: Es öffnet sich ein Editor, der die Bearbeitung der Artikel-Beschreibung ermöglicht. Hier kann eine individuelle Beschreibung ohne vorab hinterlegter Vorlage erstellt oder eine eingeladene Vorlage erweitert werden.

Nach dem Speichern der Beschreibung ist das Kennzeichen: "Automatisch abgleichen" nicht mehr aktiviert, da es sich nun um eine individuelle Beschreibung für diesen Plattform-Artikel handelt.

Wird das Kennzeichen aktiviert, wird eine Meldung angezeigt.

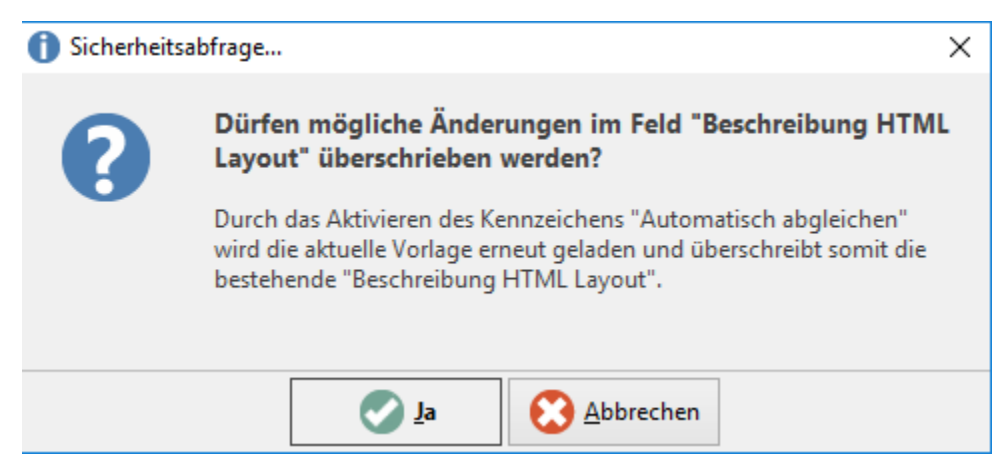

Beachte: Wenn du diese Abfrage mit JA bestätigst, wird der aktuelle Inhalt der Beschreibung mit der Vorlage überschrieben.

## **Register: Bildervorschau**

Im Register: "Bildervorschau" werden die Artikelbilder (VERKAUF - STAMMDATEN - ARTIKEL) in der Reihenfolge angezeigt, die in den [Plattform-](https://hilfe.microtech.de/display/PROG/Plattform+anlegen)[Stammdaten h](https://hilfe.microtech.de/display/PROG/Plattform+anlegen)interlegt wurden.

## **Detail-Ansicht: "Beschreibung HTML-Vorschau"**

In der Tabelle für Plattform-Artikel kann die Detail-Ansicht: "Beschreibung HTML-Vorschau" eingeblendet werden.

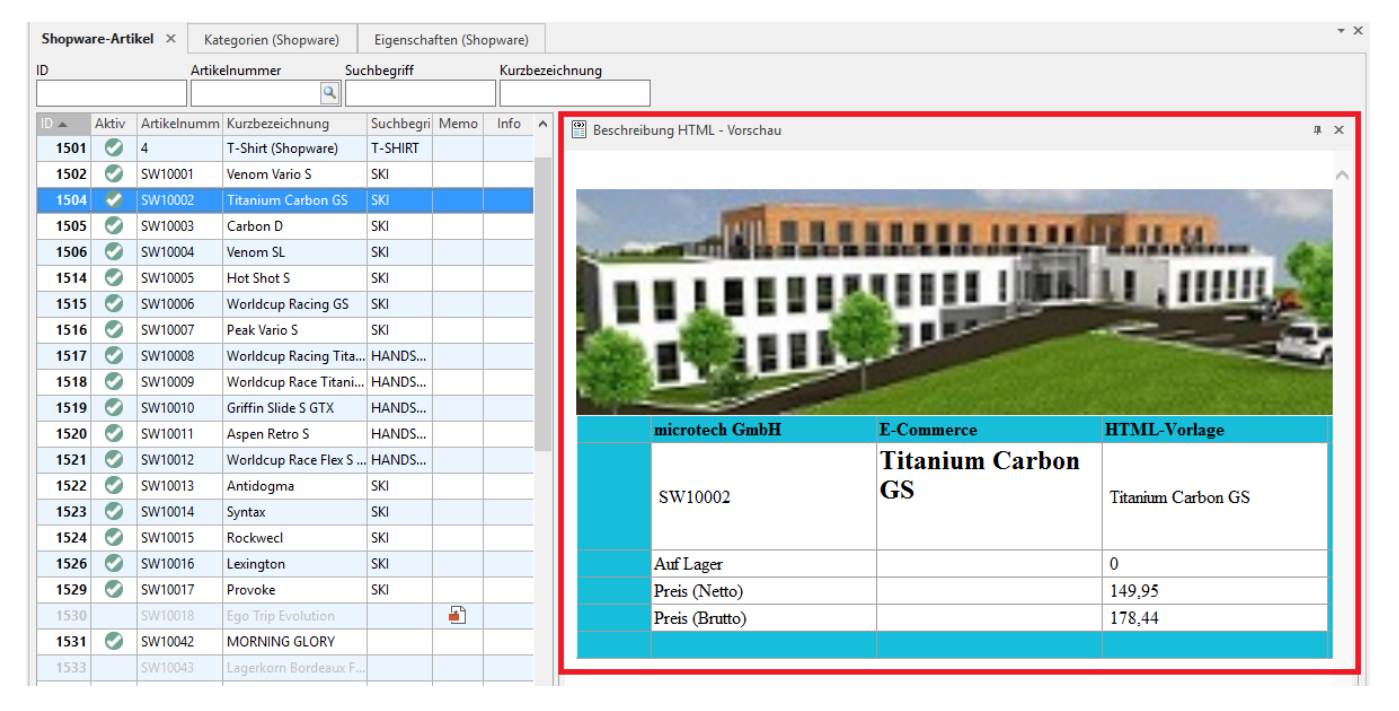

## **Register: Gesperrt**

Wird das Kennzeichen "Gesperrt am" gesetzt, wird der Plattform-Artikel von der Synchronisation ausgeschlossen (ob das "Aktiv"-Kennzeichen aktiv ist, ist hierbei egal). Wurde der Plattform-Artikel vor der Sperrung bereits erfolgreich zur Plattform synchronisiert, bleibt dieser auf der Plattform aktiv, wird aber nicht mehr aktualisiert (zum Beispiel Änderungen am Plattform-Artikel oder Lagerbestand.)

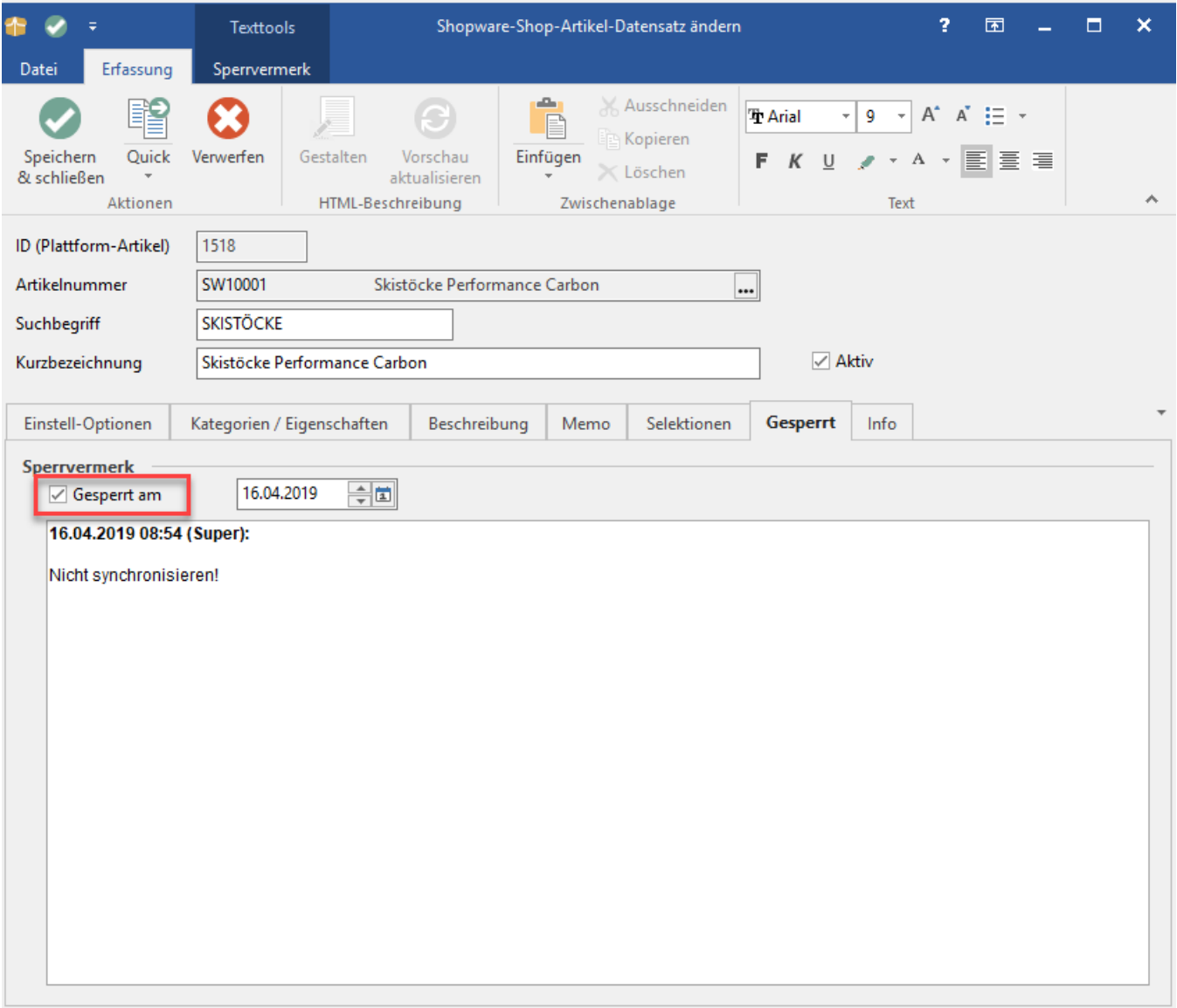